# **Editing Bridgesorter/Duplimate parameters**

## **1. Install VNC**

- 1.1 Download VNC from: https://www.realvnc.com/en/connect/download/viewer/
- 1.2 Install VNC onto your computer

### **2. Connect to machine's nw**

Connect your computer t[o the machine's WiFi network. Both the user name and](https://www.realvnc.com/en/connect/download/viewer/) the password = machine's name & number.

[BridgeSorter no. 1234 will for example set up network BridgeSorter1234 that you can connect to](https://www.realvnc.com/en/connect/download/viewer/) with ssid: BridgeSorter1234 and password: BridgeSorter1234

Duplimate no. 5678 will set up network Duplimate5678 with ssid Duplimate5678 and pw Duplimate5678. **CONNECT** 

192.168.233.1

#### **3. Access machine**

Username: pi Connect VNC to 192.168.233.1 You will be asked for username: pi trising600 Password: password: trising600 This will lead to the machine's Desktop Remember password

by RealVNC

## **4. Machine's file structure**

You should ONLY open (edit) files in STORAGE. Double-click on the STORAGE icon to display the content.

The important files are found in /STORAGE/CONFIG. Change/replace the file(s) in this library as instructed by the Help desk.

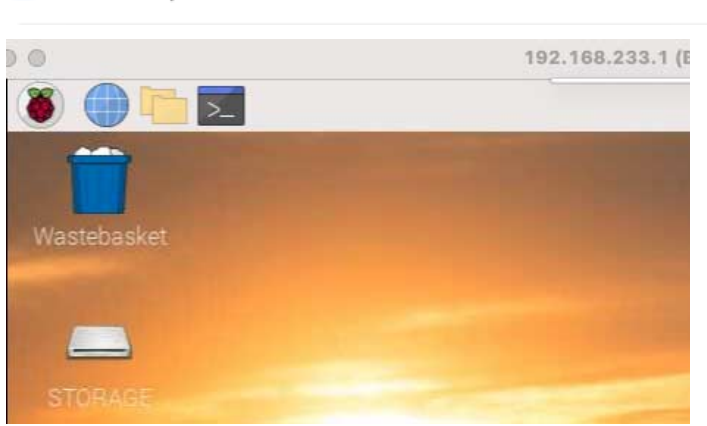

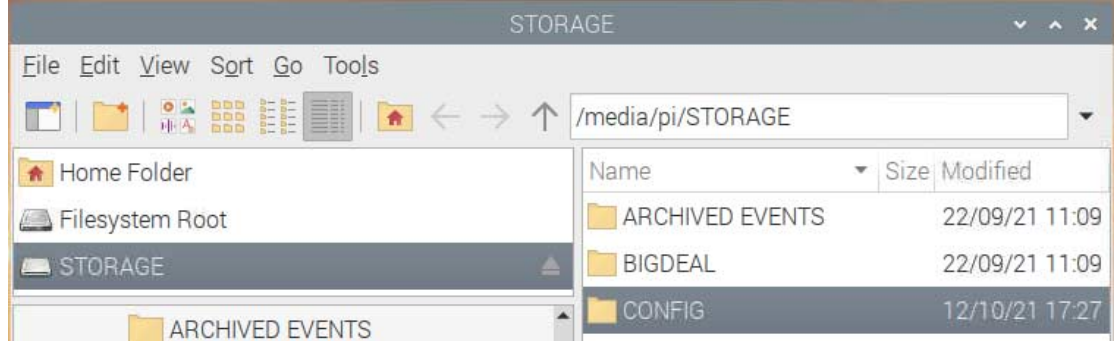

О

Forgot password?